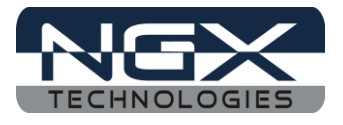

# **LPC1768-Xplorer**

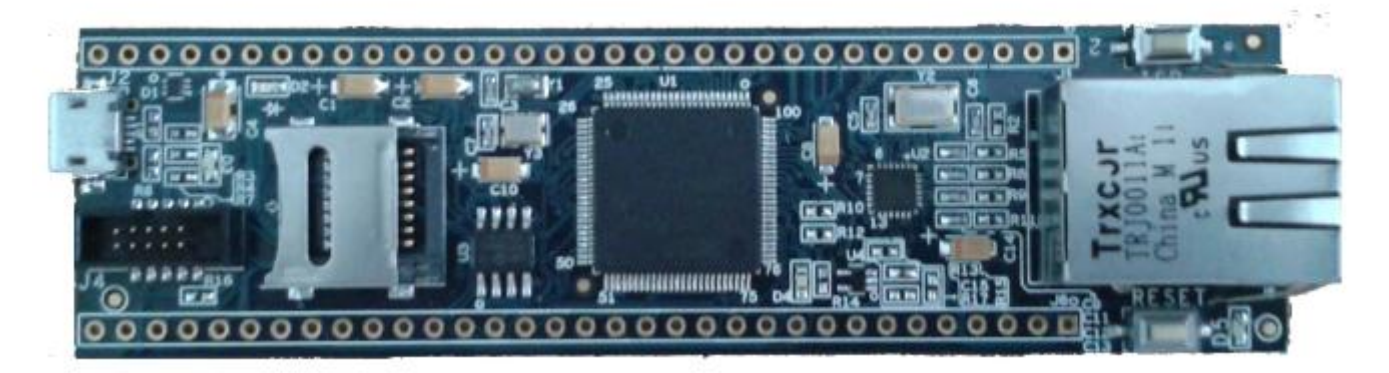

**Fig.1**

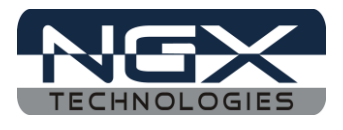

#### **About NGX Technologies**

NGX Technologies is a premier supplier of development tools for the ARM7, ARM Cortex M0, M3 and M4 series of microcontrollers. NGX provides innovative and cost effective design solutions for embedded systems. We specialize in ARM MCU portfolio, which includes ARM7, Cortex-M0, M3 & M4 microcontrollers. Our experience with developing evaluation platforms for NXP controller enables us to provide solutions with shortened development time thereby ensuring reduced time to market and lower development costs for our customers. Our cost effective and feature rich development tool offering, serves as a testimony for our expertise, cost effectiveness and quality.

#### **Contact Information:**

NGX Technologies Pvt. Ltd. No.216, 5th main Road, R.P.C. Layout, Vijayanagar 2nd Stage, Bangalore – 560 104 Phone : +91-80-40925507 email:sales@ngxtechnologies.com

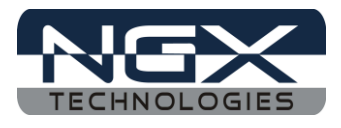

## **Table of Contents**

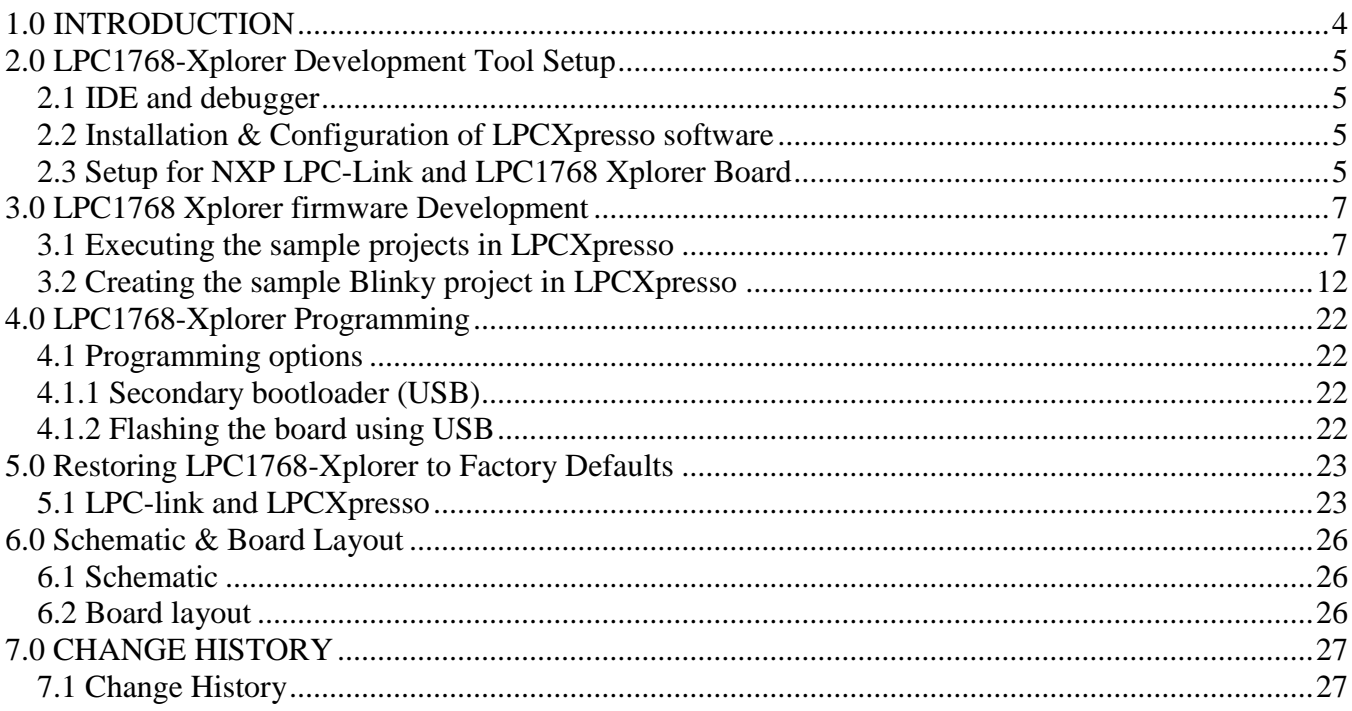

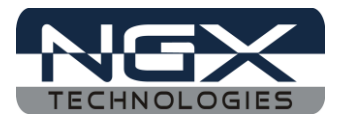

## <span id="page-3-0"></span>**1.0 INTRODUCTION**

This document is the User Manual for the LPC-1768-Xplorer, a low cost ARM Cortex-M3 based board by NGX Technologies. This document reflects its contents which include system setup, debugging, and software components. This document provides detailed information on the overall design and usage of the board from a systems perspective.

Before proceeding further please refer the quick start guide for LPC-1768-Xplorer features and hardware verification.

For LPC1768-Xplorer Quick Start Guide: [Click here.](http://shop.ngxtechnologies.com/download/Quickstartguide/Xplorer/LPC1768-Xplorer/LPC1768-Xplorer_Quick_Start_Guide.pdf)

For the most updated information on the LPC-1768-Xplorer board please refer to [NGX'website.](http://shop.ngxtechnologies.com/product_info.php?cPath=21_33&products_id=124)

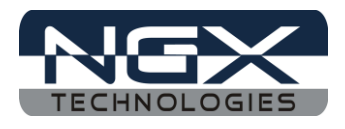

## <span id="page-4-0"></span>**2.0 LPC1768-Xplorer Development Tool Setup**

#### <span id="page-4-1"></span>**2.1 IDE and debugger**

As mentioned in the earlier section, NGX's MCU evaluation platforms are not coupled tightly with any one particular combination of IDE and debugger. The following sections will explain the setup for LPCXpresso and NXP LPC-Link as the IDE and debugger respectively.

#### <span id="page-4-2"></span>**2.2 Installation & Configuration of LPCXpresso software**

For installation and configuration of LPCXpresso: [Click here.](http://ics.nxp.com/support/documents/microcontrollers/pdf/lpcxpresso.getting.started.pdf)

*Note: We have used LPCXpresso version 4.2.2\_275 while creating the User manual for this evaluation kit. Please ensure that you are using LPCXpresso version 4.2.2\_275 or above.* 

#### <span id="page-4-3"></span>**2.3 Setup for NXP LPC-Link and LPC1768 Xplorer Board**

The Xplorer board has on board 10 pin SWD/JTAG box, the 10 pin cable is not a part of the LPC1768 Xplorer package, the user needs to buy 10 pin cable separately.

To run the LPCXpresso examples you will need the following and the image shows the each components:

- NXP LPC-Link
- 10 pin cable
- LPC1768 Xplorer Board
- One USB AM to Micro B cable

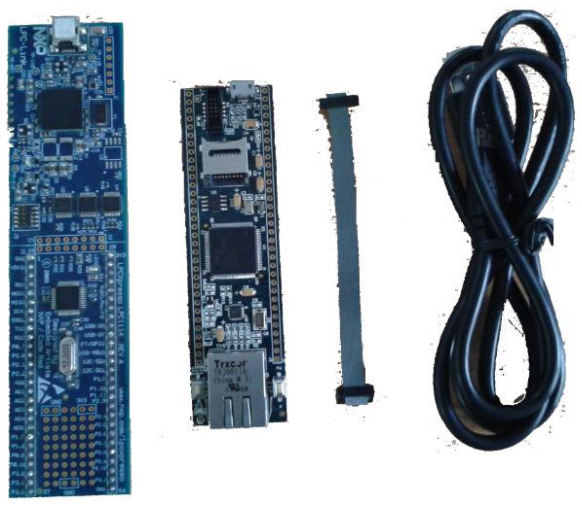

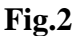

Steps to setup the LPC-Link and LPC1768 Xplorer Board: *(Note: Please refer keil knowledgebase article for connecting 10-pin ribbon cable to NGX Xplorer)*

Step 1: Connect one end of 10-pin ribbon cable to 'LPCLink 10-pin connector'; the 10-pin ribbon cable

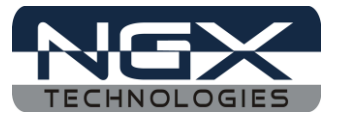

header notch should facing towards the 'NXP LPCLink Mark' as shown in the following image.

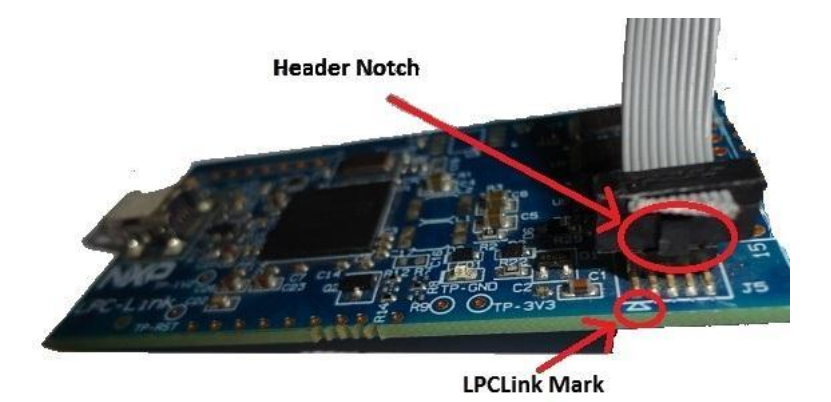

**Fig.3**

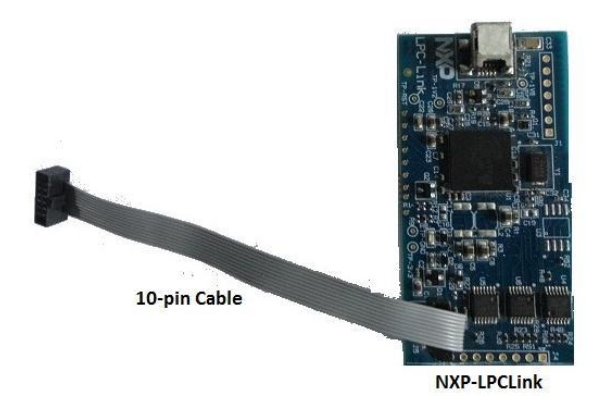

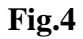

Step 2: Connect other end of 10-pin ribbon cable to '10-pin box header' of the LPC1768 Xplorer board and connect one end of 'USB AM to Micro B' cable to LPC1768 Xplorer board and other end to computer, connect one end of 'USB type mini B' to LPC-Link and other end to computer.

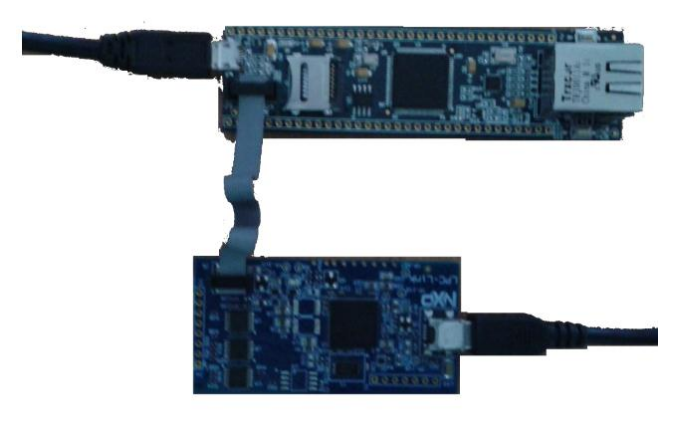

**Fig.5** Step 4: The setup is now ready to be used for development with **LPCXpresso** and **NXP LPCLink**.

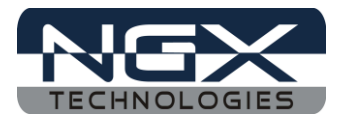

### <span id="page-6-0"></span>**3.0 LPC1768 Xplorer firmware Development**

#### <span id="page-6-1"></span>**3.1 Executing the sample projects in LPCXpresso**

Please note that the sample programs are available once the product is registered.

Steps to execute the sample project:

1. Open LPCXpresso, Browse the folder which contains **LPC1768\_Xplorer\_LPCXpresso.zip** project and Click Ok.

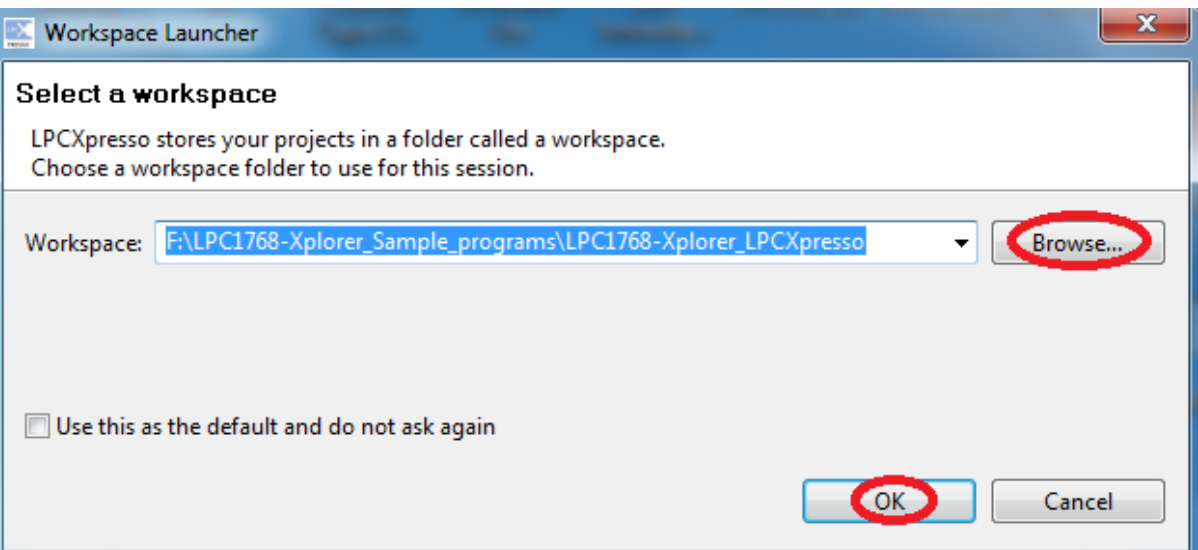

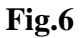

2. Click on Import and Export then Click on Import archived projects (zip).

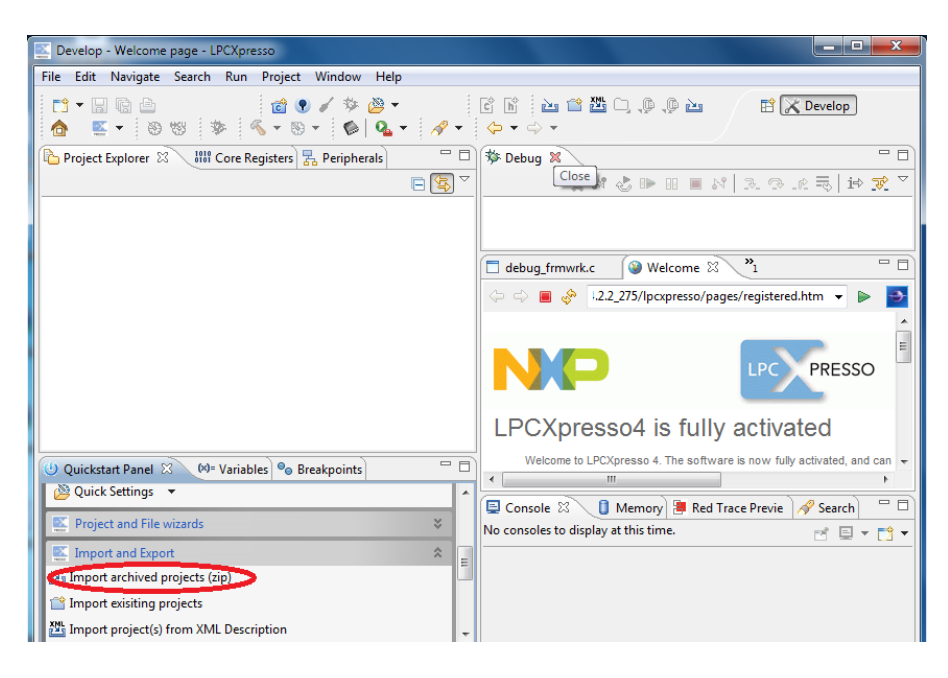

**Fig.7**

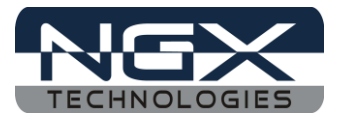

3. Click on Browse to select a archived project (zip) and Click on Open

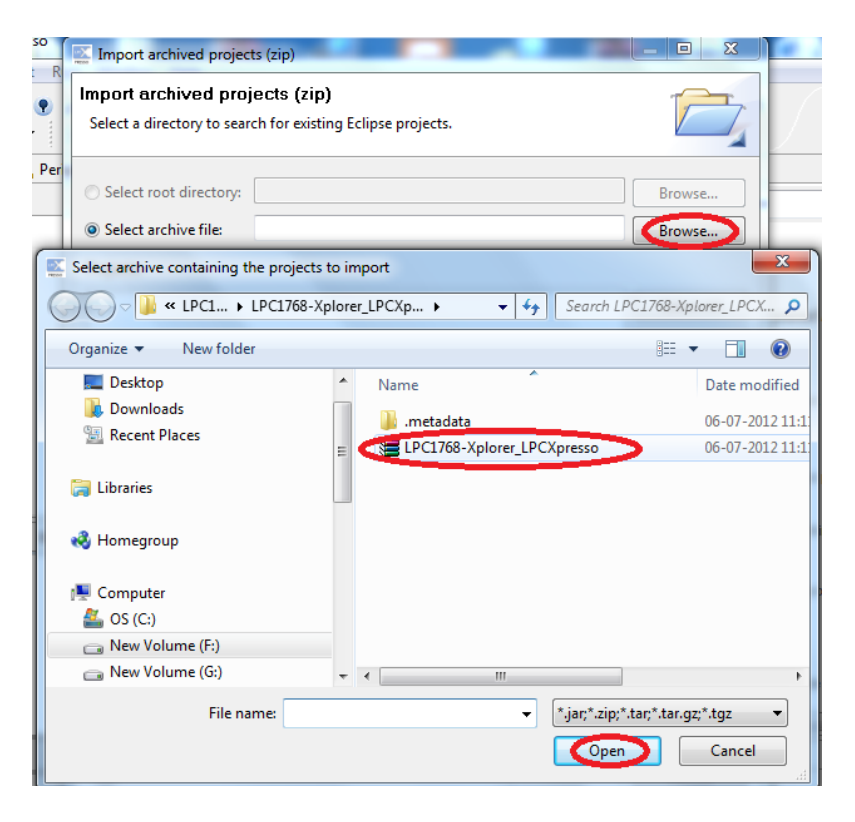

**Fig.8**

4. Click Finish.

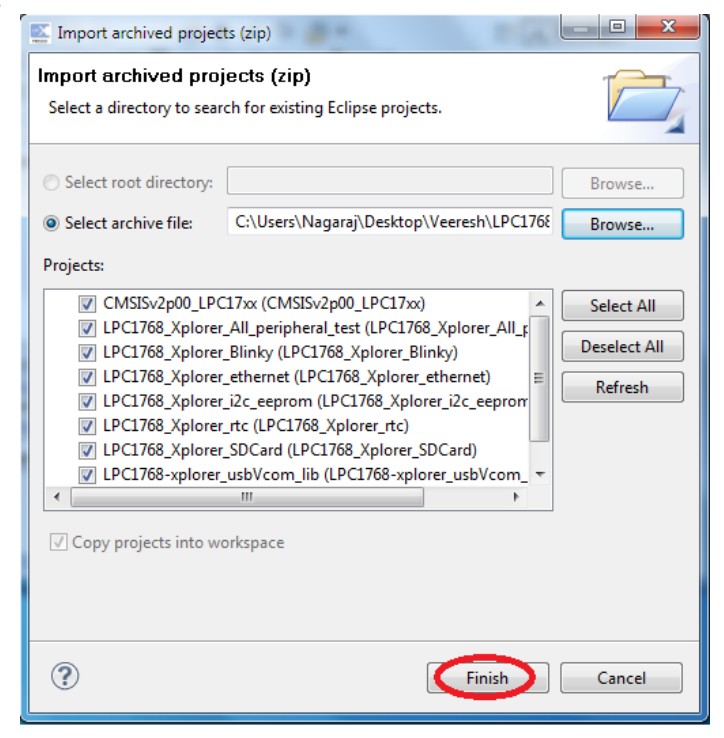

**Fig.9**

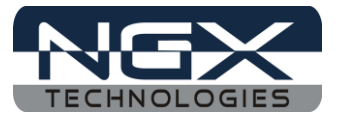

5. Right click on "LPC1768\_Xplorer\_Blinky" and left click on Build Project.

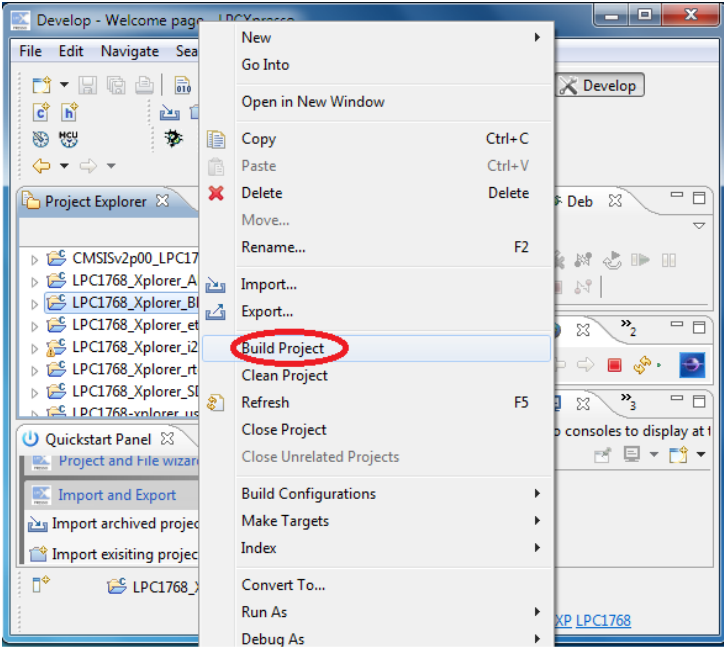

 **Fig.10**

6. For selecting a debug option, right click on LPC1768\_Xplorer\_Blinky project, go to Lunch Configurations then select Open Current Launch Configurations.

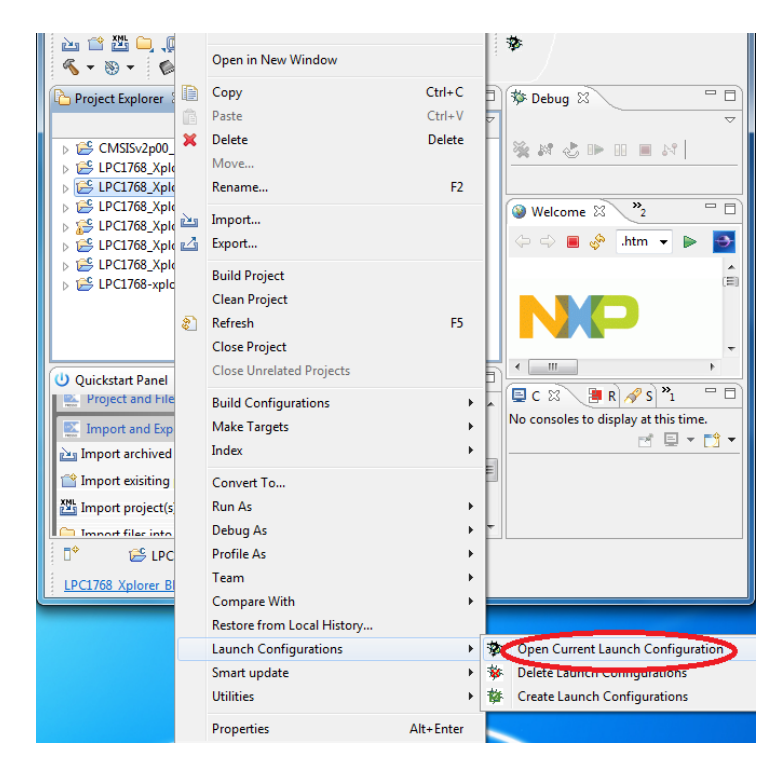

**Fig.11**

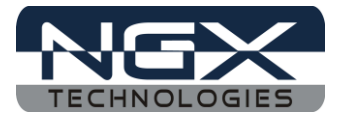

7. Select LPC1768\_Xplorer\_Blinky Debug then select Debugger and select NXP LPC17xx option and click on Apply.

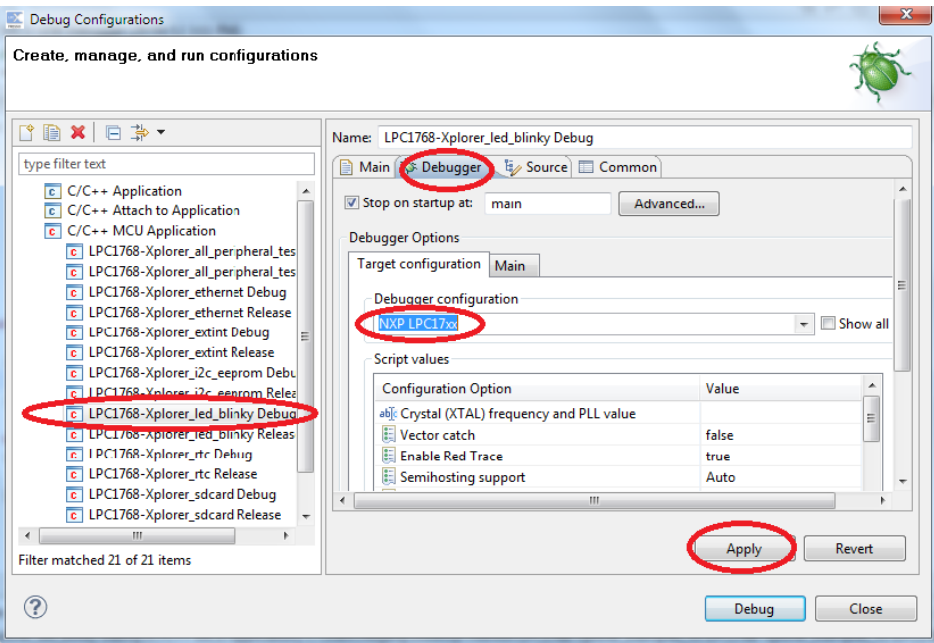

**Fig.12**

8. After building project click on Debug.

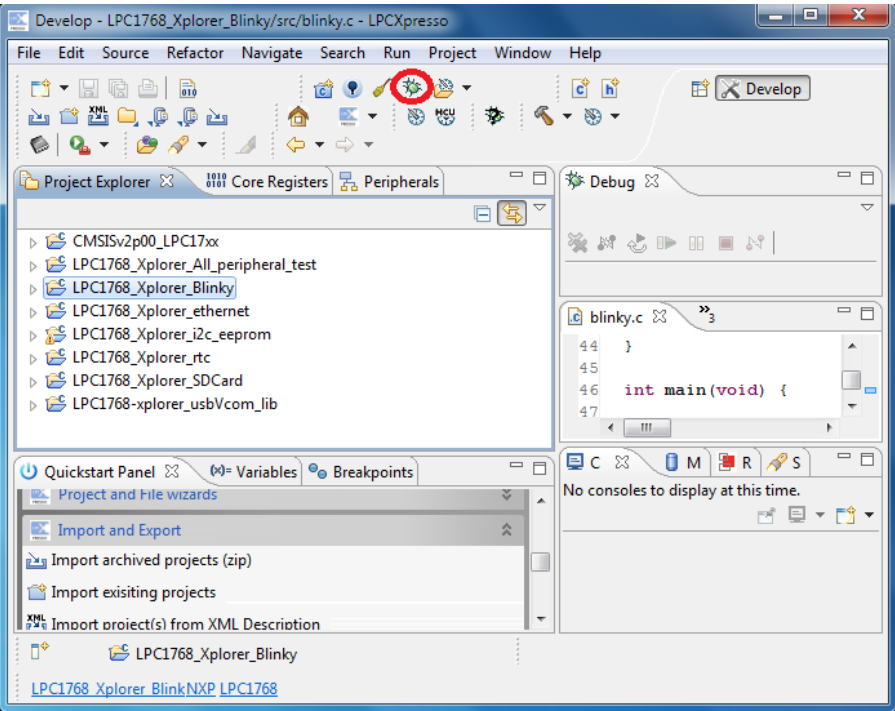

**Fig.13**

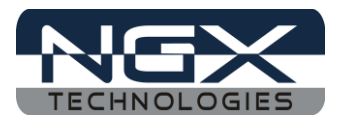

9. Click on Run and select Resume (F8) to start debugging the project. Here the two LED (D4) start blinking.

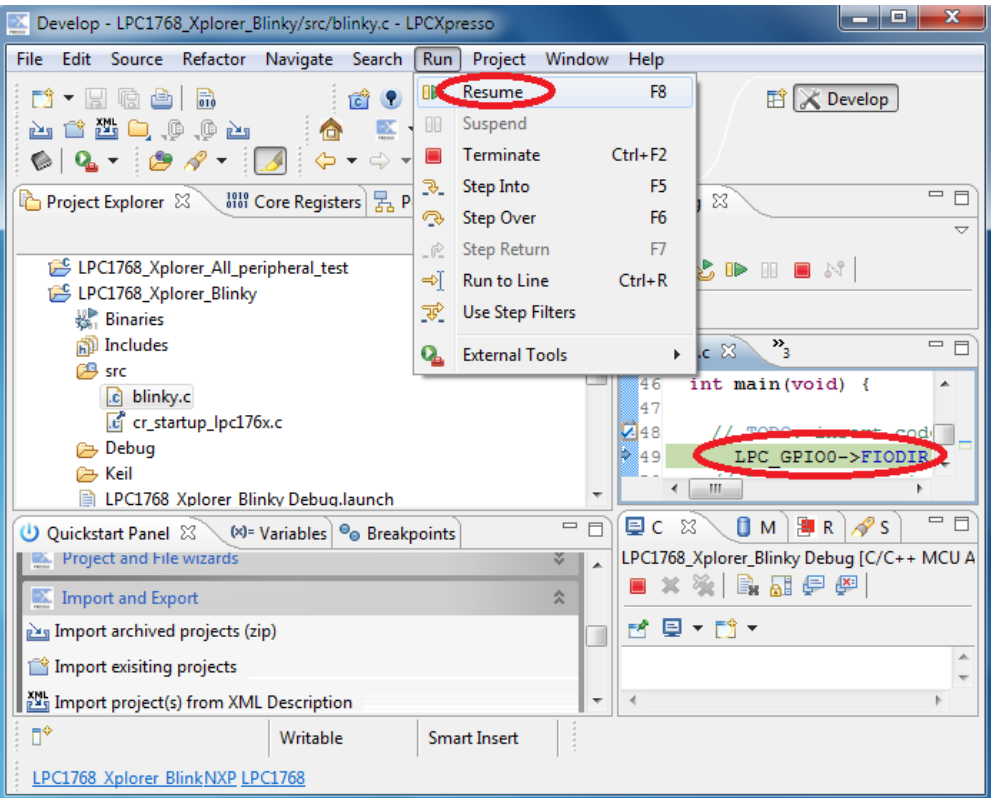

**Fig.14**

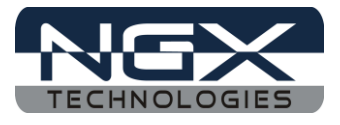

## <span id="page-11-0"></span>**3.2 Creating the sample Blinky project in LPCXpresso**

Step 1: Open an LPCXpresso v4.2.2\_275 IDE.

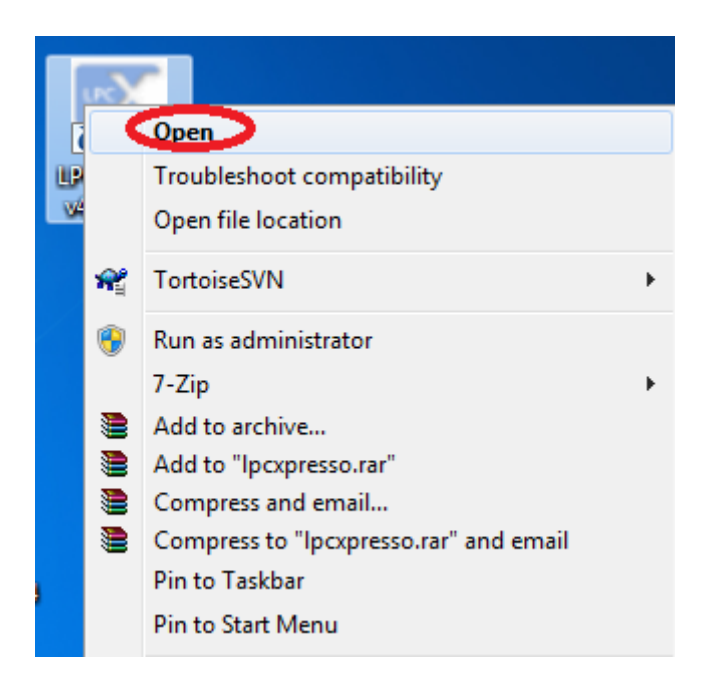

**Fig.15**

Step 2: Click Browse.. as show below.

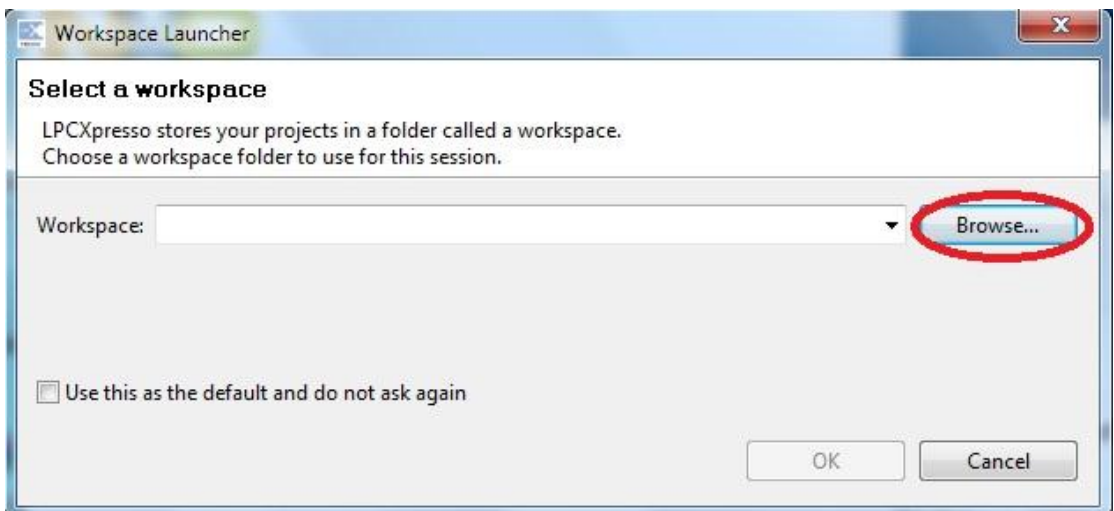

**Fig.16**

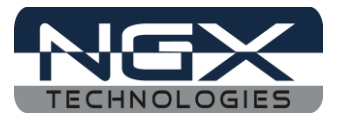

Step 3: Please select LPC1768-Xplorer\_Examples\_V1 folder which downloaded from website, as shown below image and click OK as shown in below image.

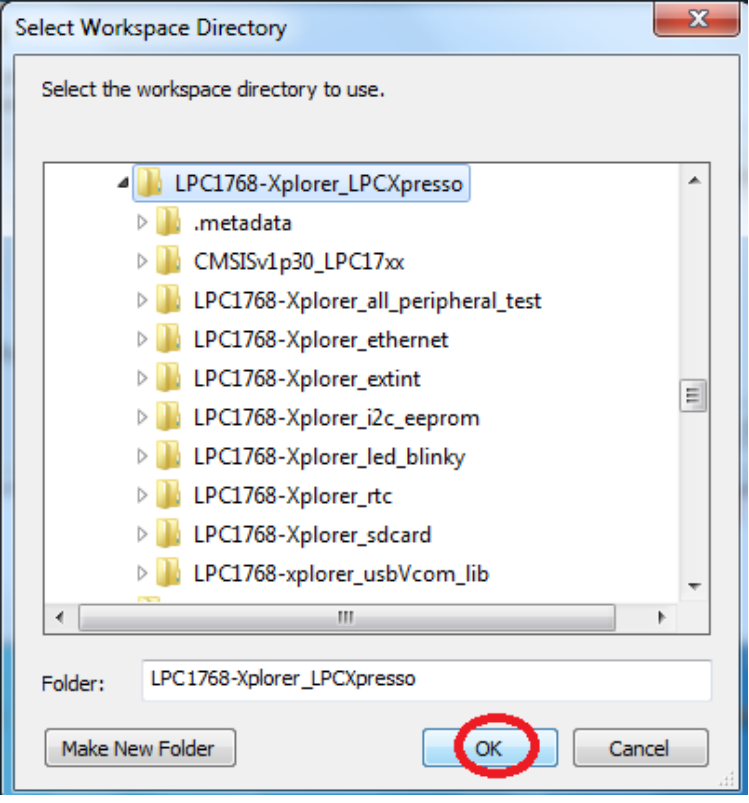

**Fig.17**

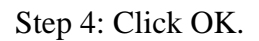

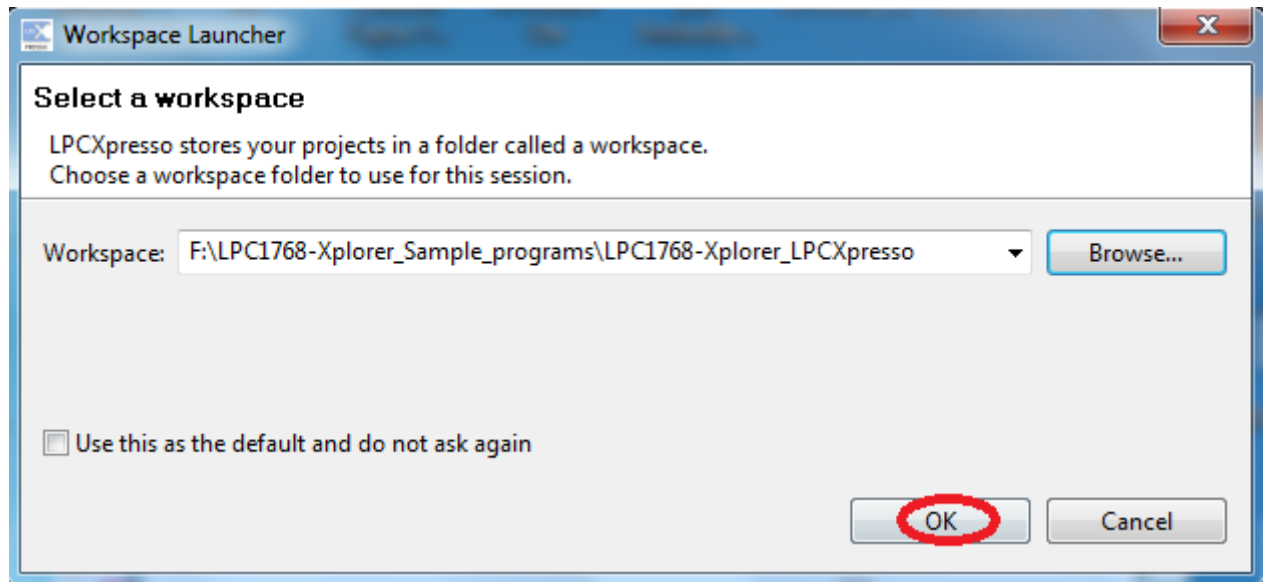

**Fig.18**

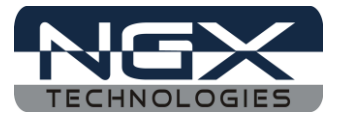

Step 5: Click on File -> New -> Project… as shown below image.

| File         | Edit<br>Navigate Search Run | Project<br>Window Help |         |                        |
|--------------|-----------------------------|------------------------|---------|------------------------|
|              | New                         | Alt+Shift+N            | Project | <b>DE</b><br>$\bullet$ |
|              | Open File                   | 門                      | Other   | $Ctrl + N$             |
|              | Close                       | $Ctrl + W$             |         |                        |
|              | Close All                   | Ctrl+Shift+W           |         |                        |
| H            | Save                        | $Ctrl + S$             |         |                        |
| 鳳            | Save As                     |                        |         |                        |
| $\mathbb{G}$ | Save All                    | Ctrl+Shift+S           |         |                        |
|              | Revert                      |                        |         |                        |
|              | Move                        |                        |         |                        |
|              | Rename                      | F <sub>2</sub>         |         |                        |
| \$           | Refresh                     | F <sub>5</sub>         |         |                        |
| ò            | Print                       | $Ctrl + P$             |         |                        |
|              | Switch Workspace            | ۲                      |         |                        |
|              | Restart                     |                        |         |                        |

**Fig.19**

Step 6: Select LPCXpresso C Project and Click Next as shown below image.

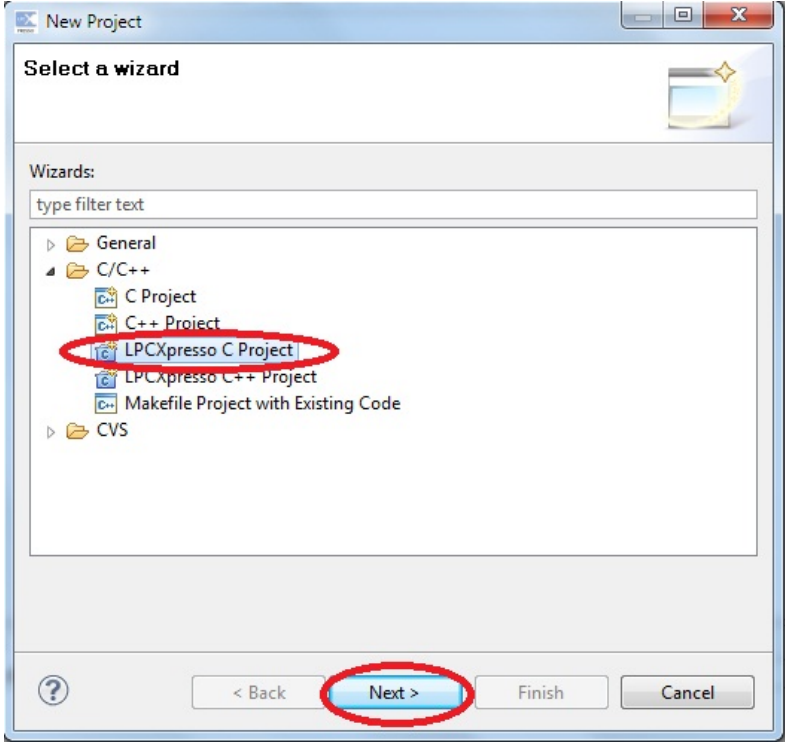

**Fig.20**

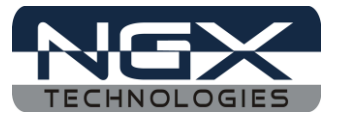

Step 7: Select NXP LPC1700 projects -> C Project and click Next as shown below image.

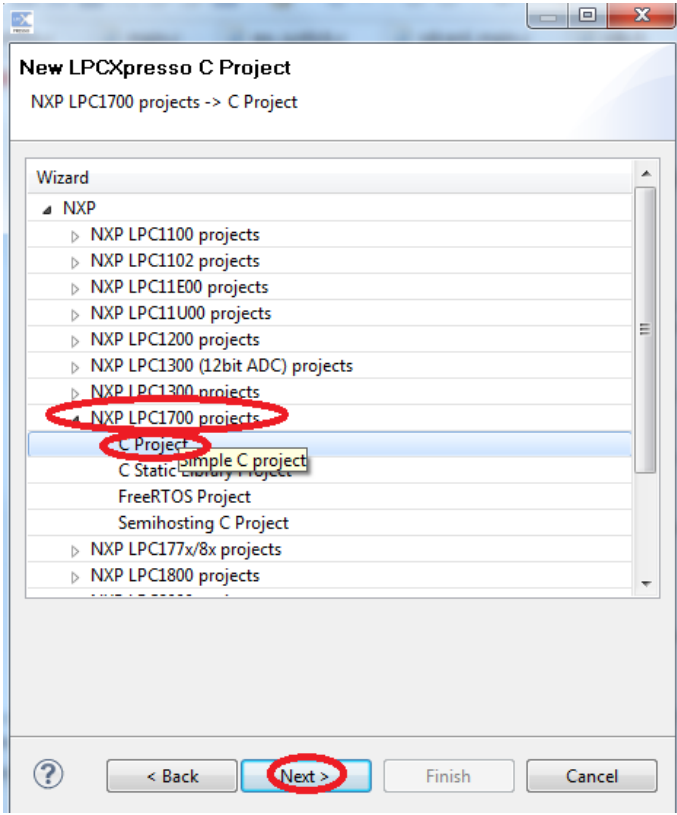

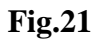

Step 8: Give Project name is Blinky and Click Next.

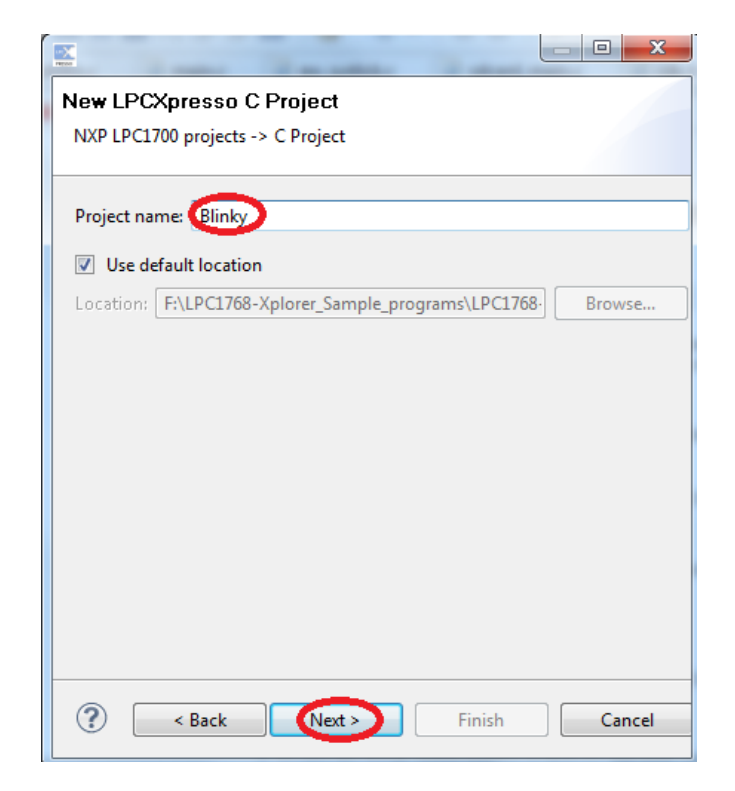

**Fig.22**

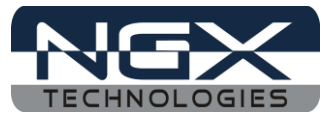

Step 9: Select the target MCU is LPC1768 and click Next as shown in below image.

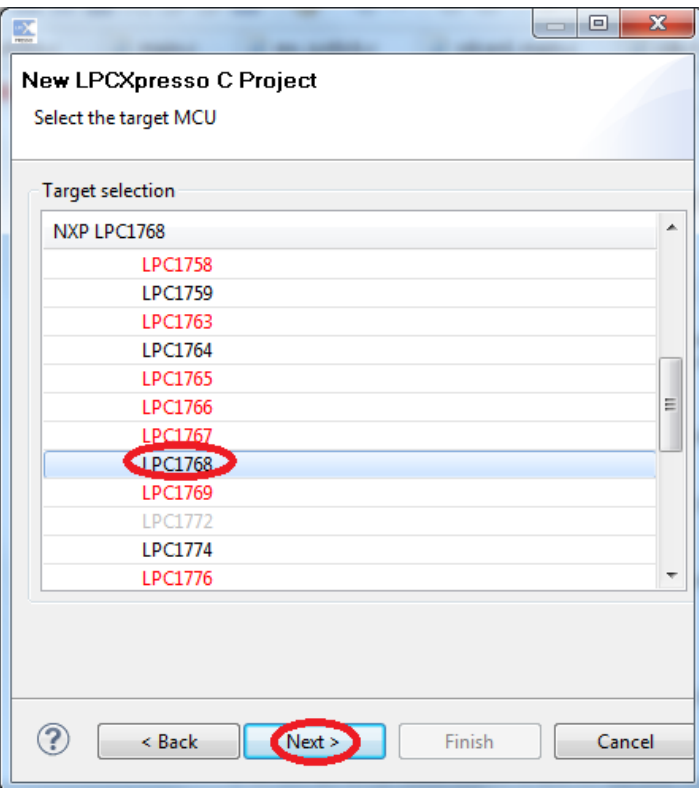

**Fig.23**

Step 10: Click Finish.

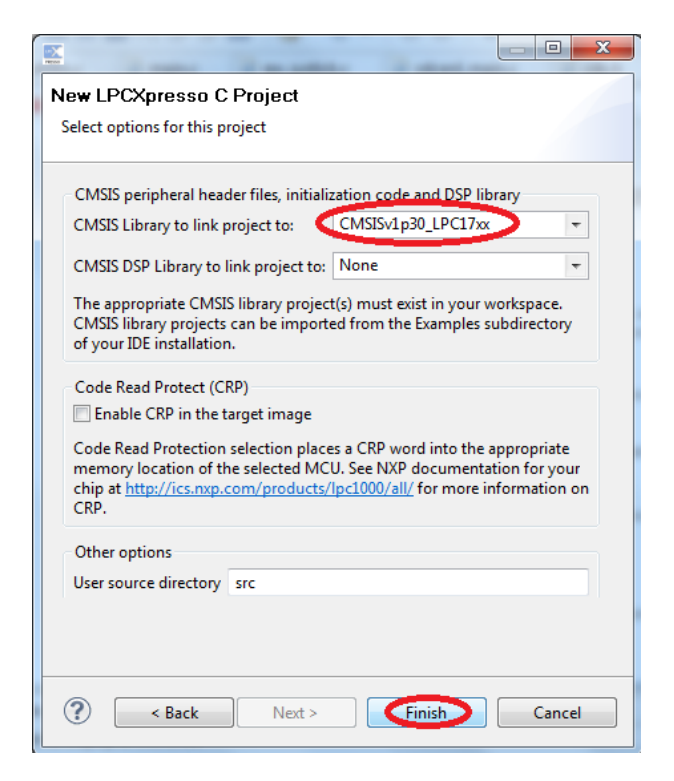

**Fig.24**

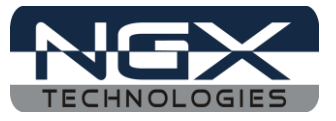

Step 11: The New Blinky Project is created, double click on main.c file as shown below image.

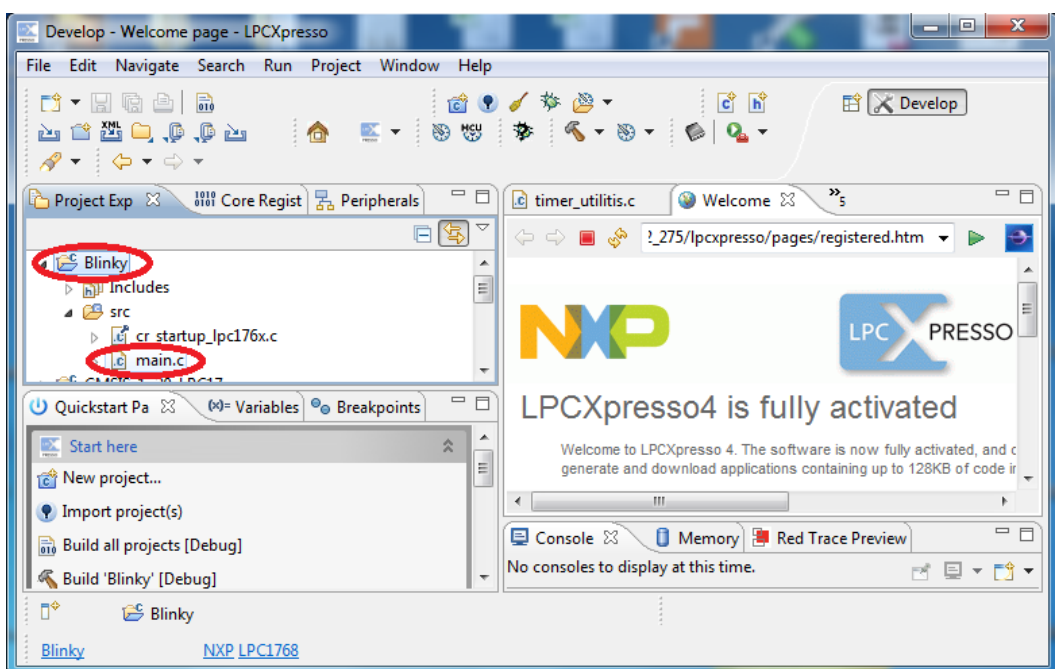

**Fig.25**

Step 12: After double click the main.c file will open in LPCXpresso as shown in below image

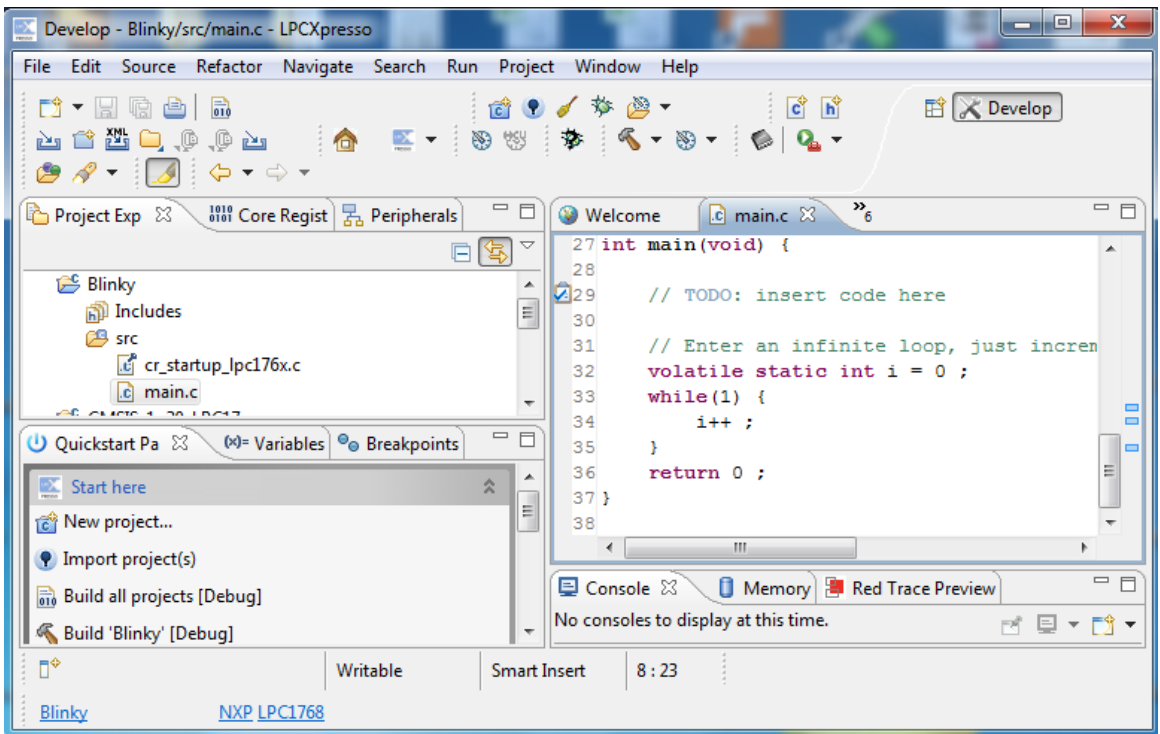

**Fig.26**

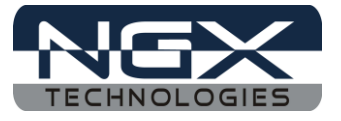

Step 13: Write a C program for LED blinky, after the program Click on Save as shown in below image. *(Note: Writing a C code for Blinky project Please refer Downloaded LPC1768-Xplorer\_led\_blinky example)*

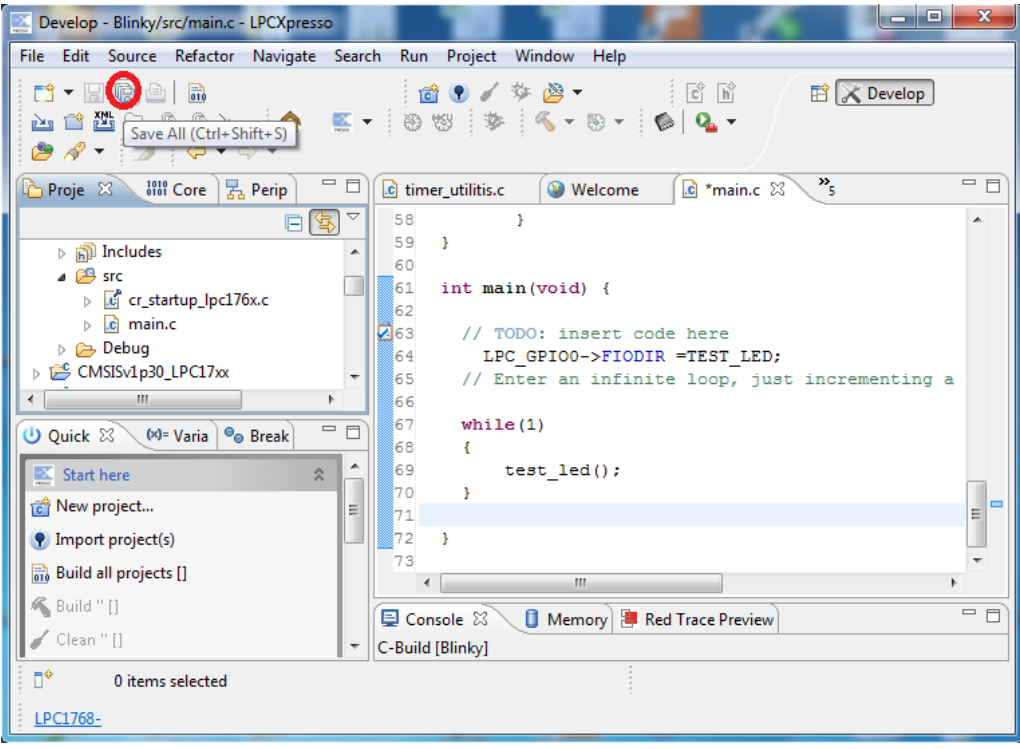

**Fig.27**

Step 14: To include LPC17xx.h file in your project right click on your Project and click on Properties.

| <b>Develo</b>                       | iviove<br>Rename                 | F <sub>2</sub>                                                              | $\mathbf{x}$<br>۵.                                                                         |  |
|-------------------------------------|----------------------------------|-----------------------------------------------------------------------------|--------------------------------------------------------------------------------------------|--|
| File Edit                           |                                  |                                                                             | ect Window Help                                                                            |  |
| ஊ<br>戶余<br>$\overline{\phantom{a}}$ | Import                           |                                                                             | $\mathbf{c}^*$ $\mathbf{h}^*$<br>া≌ ▼<br><b>O</b><br>$\mathbb{E} \times \mathbb{D}$ evelop |  |
| M<br>۴۹<br>ட்ட                      | Export                           |                                                                             | 图器套                                                                                        |  |
| e.                                  | <b>Build Project</b>             |                                                                             |                                                                                            |  |
| հ<br>Proje                          | Clean Project                    |                                                                             | $v_{\rm g}$<br>$=$ $F$<br>c main.c 23<br>Welcome<br>tis.c                                  |  |
| ଟ୍ଟ                                 | Refresh                          | F <sub>5</sub>                                                              | 3                                                                                          |  |
| CBD                                 | <b>Close Project</b>             |                                                                             |                                                                                            |  |
| $\triangleright$ $\triangleright$ C | <b>Close Unrelated Projects</b>  |                                                                             | $main(void)$ {                                                                             |  |
| <b>PS LI</b>                        | <b>Build Configurations</b>      | ٠                                                                           |                                                                                            |  |
| 12S LF<br>⊳ r≌ li                   | <b>Make Targets</b>              |                                                                             | TODO: insert code here                                                                     |  |
| 19 LF                               | Index                            | LPC GPIO0->FIODIR =TEST LED;<br>Enter an infinite loop, just incrementing a |                                                                                            |  |
| ∢                                   | Convert To                       |                                                                             |                                                                                            |  |
| O Quick                             | <b>Run As</b>                    |                                                                             | hile(1)<br>≡∣=                                                                             |  |
| Star                                | Debug As                         | ٠                                                                           | test $led()$ ;                                                                             |  |
| <sub>Te</sub> <sup>3</sup> New      | <b>Profile As</b>                | ٠                                                                           | m.                                                                                         |  |
| Plmpc                               | Team<br>r                        |                                                                             | 三日<br>Memory   & Red Trace Preview                                                         |  |
| $\frac{1}{610}$ Build               | Compare With                     | Þ                                                                           | V)<br>닯<br>ai Ex<br>門<br>⊕<br>ß.<br>- 46<br>FC<br>⊟                                        |  |
| <b>&amp;</b> Build                  | Restore from Local History       |                                                                             | dec<br>hex filename<br>data<br>bss                                                         |  |
| Clear                               | <b>Launch Configurations</b>     | ٠                                                                           | ٥<br>1124<br>464 Blinky.axf<br>0                                                           |  |
| ⊓°                                  | Smart update<br><b>Utilities</b> | r                                                                           |                                                                                            |  |
|                                     |                                  |                                                                             |                                                                                            |  |
| <b>Blinky</b>                       | <b>Properties</b>                | Alt+Enter                                                                   |                                                                                            |  |

**Fig.28**

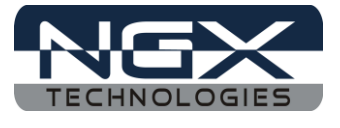

Step 15: Select C/C++ Build ->Settings then Includes, click on Add then click on workspace to select the .h files path as shown below image.

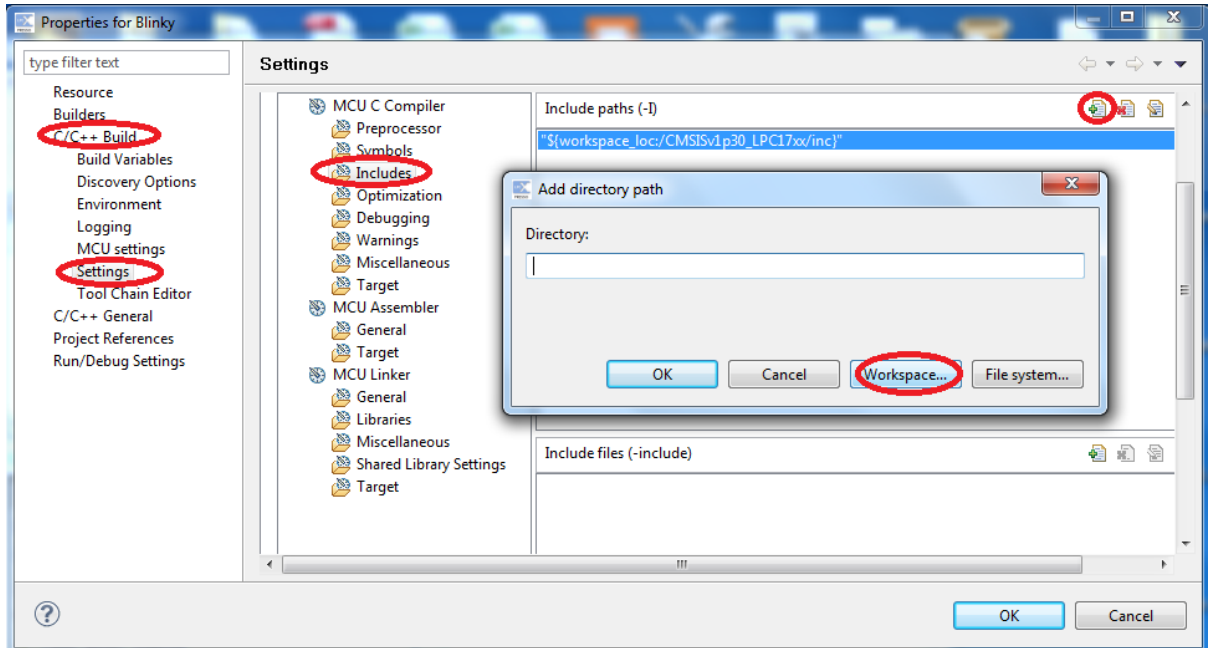

**Fig.29**

Step 16: Select LPC17xx.h file path then click OK as shown below image.

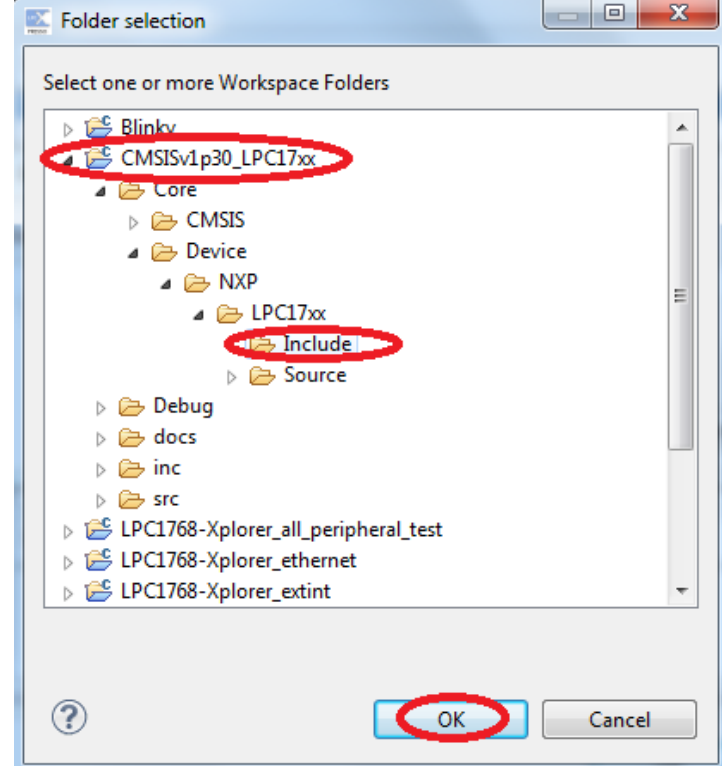

**Fig.30**

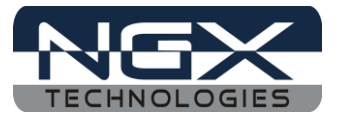

Step 17: Click OK and OK as shown below image.

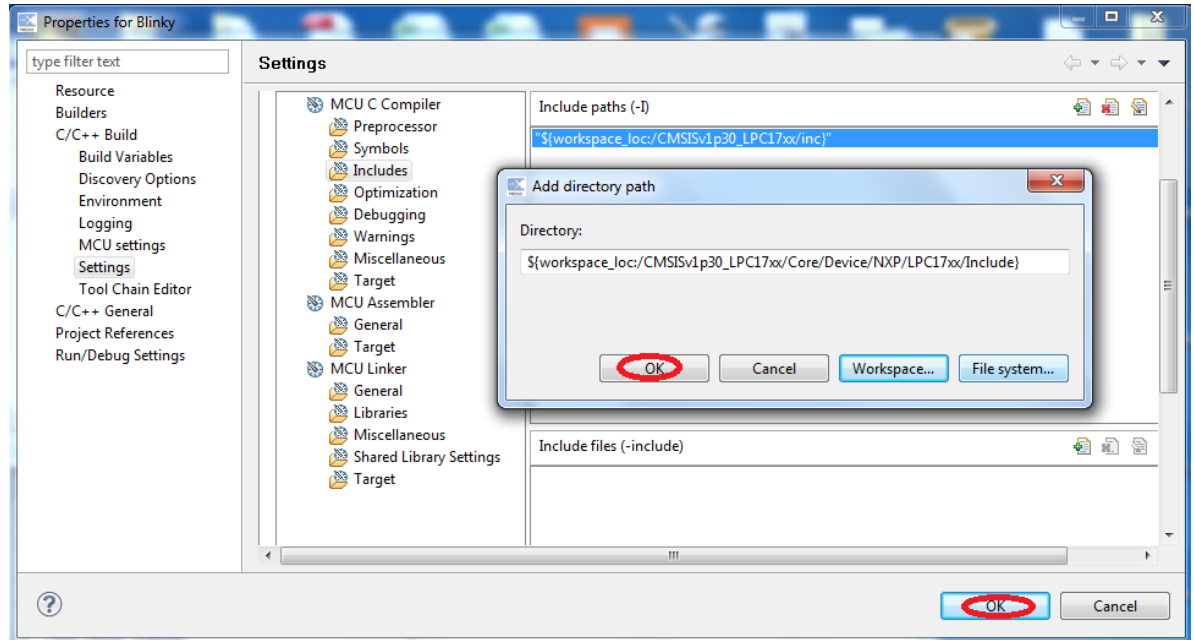

**Fig.31**

Step 18: Right Click on Blinky Project and click on Build Project, build must be error free.

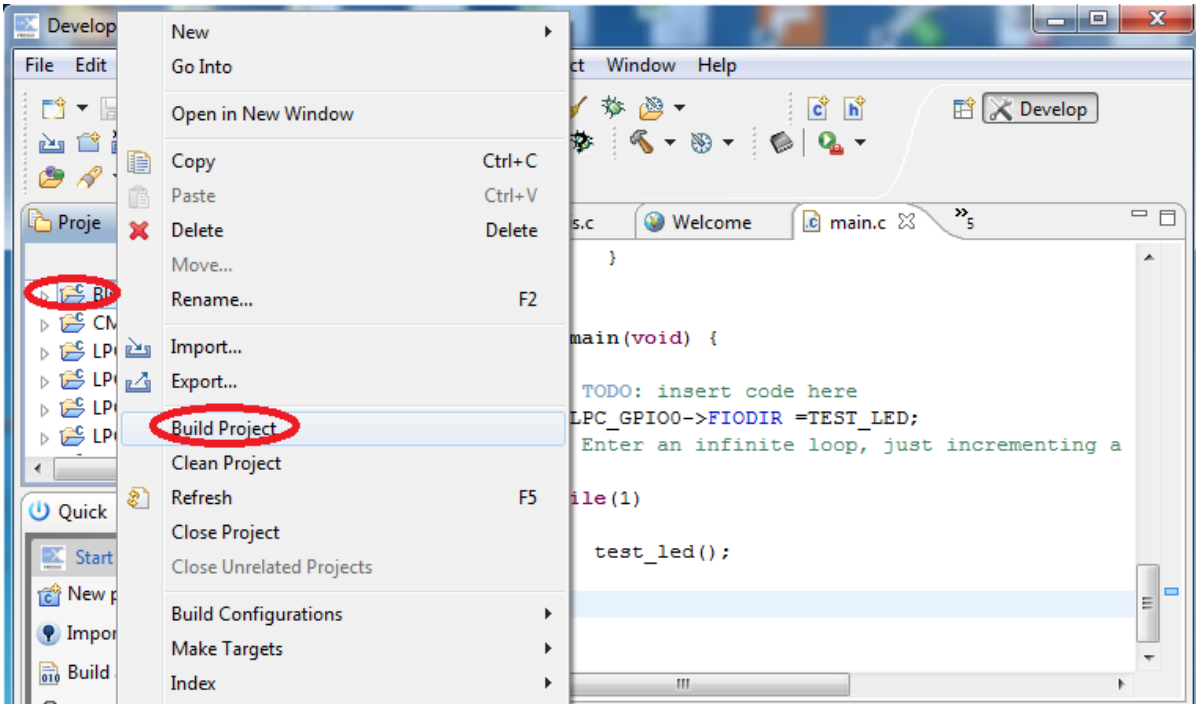

**Fig.32**

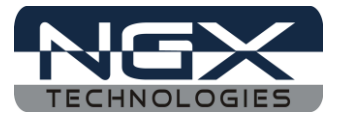

Step 19: After successful build, click on Debug as shown in below image

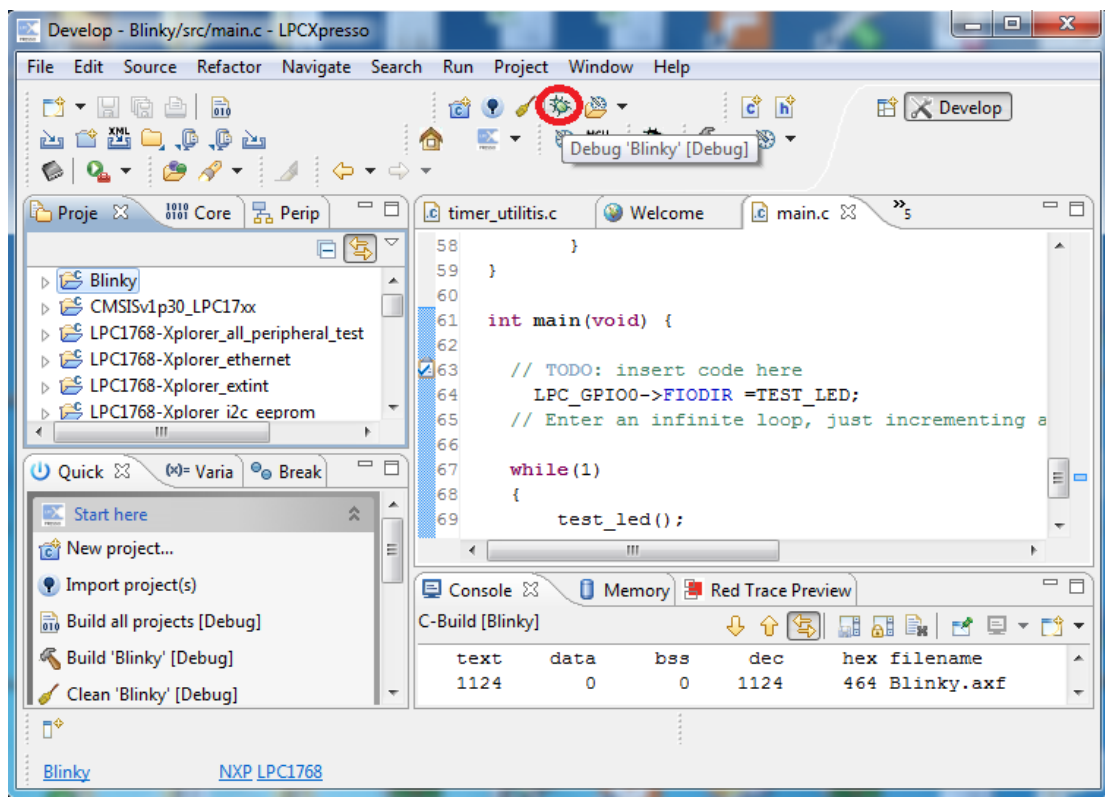

**Fig.33**

Step 20: Click Resume for free running, the LED D4 is starts blinking on LPC1768-Xplorer.

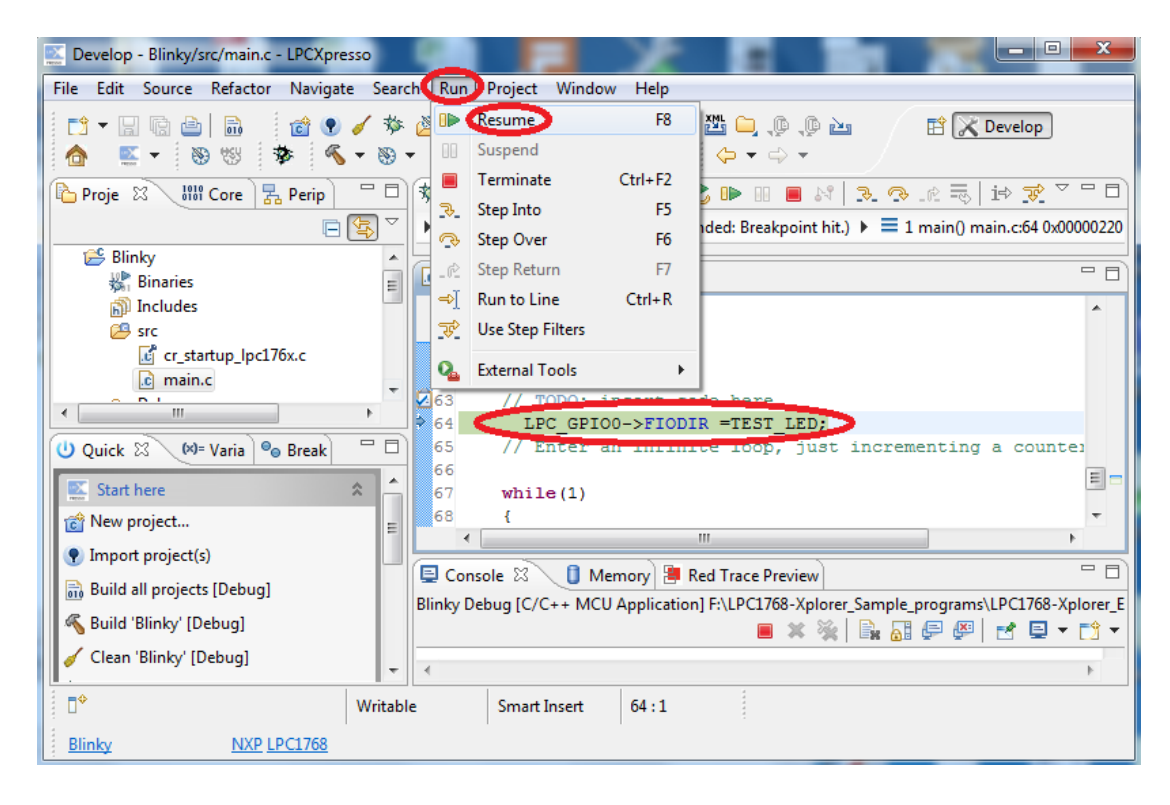

**Fig.34**

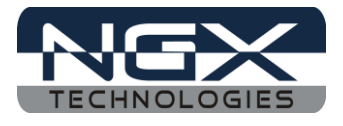

## <span id="page-21-0"></span>**4.0 LPC1768-Xplorer Programming**

#### <span id="page-21-1"></span>**4.1 Programming options**

LPC1768-Xplorer can be programmed using the

- $\triangleright$  Secondary USB bootloader (USB)
- $\triangleright$  Debugger (NXP LPC-LINK)

#### <span id="page-21-2"></span>**4.1.1 Secondary bootloader (USB)**

In order to program the board through USB we need to get the board under programming mode.

Getting the board in programming mode:

Theory: The secondary bootloader looks for a logic LOW to be present on a pre-defined PIN (ISP pin) during reset. If the ISP pin is held LOW and reset signal is provided to the MCU, the MCU enters into programming mode.

Practical:

On the LPC1768-Xplorer the RESET and ISP signals are connected to buttons provided on the board. Look for the RESET and ISP marking on the board. Therefore to enter into programming mode:

- **A** Press and hold the ISP button
- $\triangle$  Press the RESET button and release it
- $\triangle$  Now release the ISP button
- $\triangle$  The board is in the programming mode

Programming through USB is the most convenient way to program the LPC1768-Xplorer. The USB bootloader makes programming the board very simple. You don't require any PC application to program using USB bootloader. Once the board enters the programming mode it appears as a drive on your Windows machine and all you need to do is just drag-n-drop your binary to this drive.

#### <span id="page-21-3"></span>**4.1.2 Flashing the board using USB**

The pre-build binaries can be used to flashing onto to the board for each peripheral by using the USB bootloader as a Mass storage device. After loading the USB bootloader firmware to the LPC1768- Xplorer board, Press ISP, then RESET; release RESET, then ISP, the mass storage device will appear on your screen. On the board LED D3 glows. Remove firmware.bin file and then place your bin file and then press reset switch to execute the specific code written on to the flash.

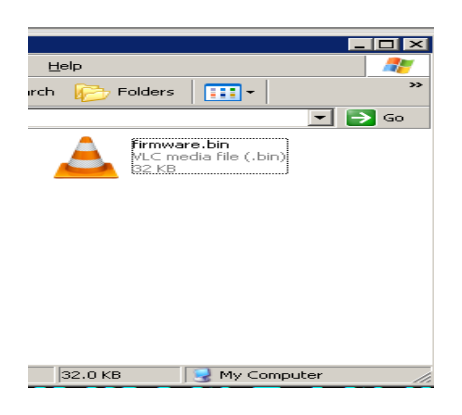

**Fig. 35**

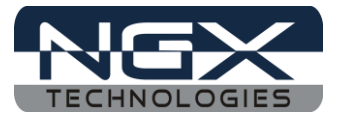

Flashing the bin file(Drag & drop).

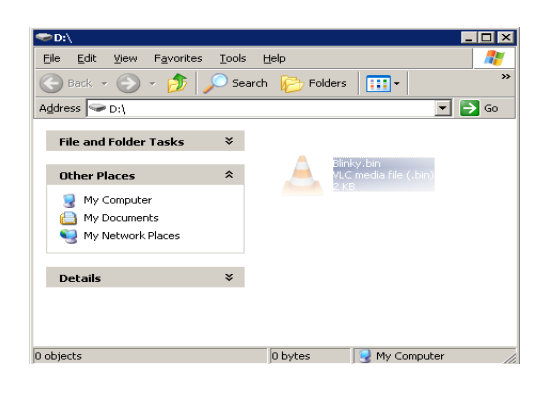

**Fig. 36**

## <span id="page-22-0"></span>**5.0 Restoring LPC1768-Xplorer to Factory Defaults**

#### <span id="page-22-1"></span>**5.1 LPC-link and LPCXpresso**

To restore the factory defaults for the Xplorer, the user needs the LPC-link to flash **LPC1768- Xplorer\_all\_peripheral\_test.bin** file in LPCXpresso.

Steps to restore the factory defaults for Xplorer:

Step 1: Open LPCXpresso, Import the **LPC1768-Xplorer\_LPCXpresso.zip**, as explained above in the *[section 3.1.](#page-6-1)* Click on the **program flash.**

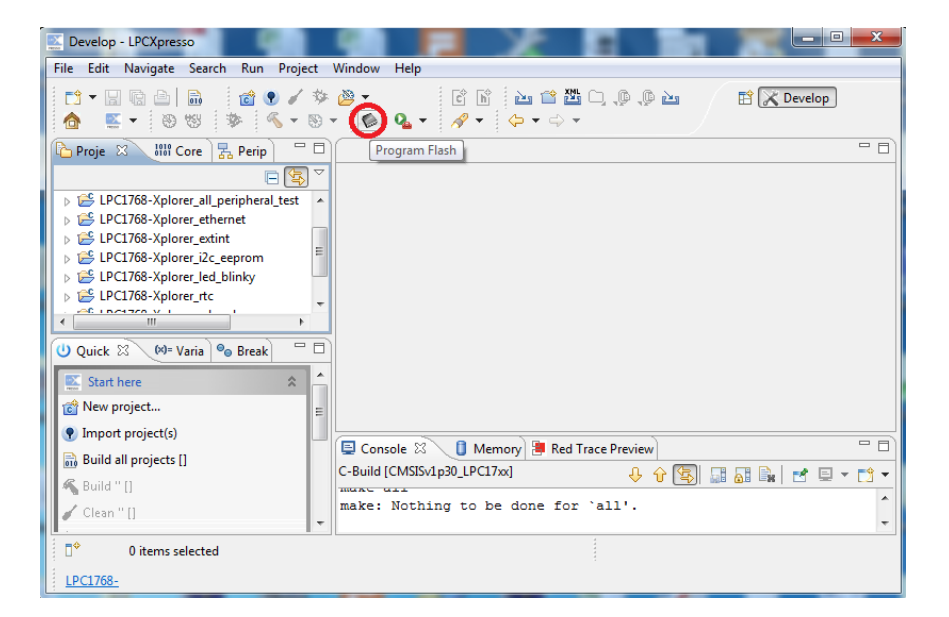

**Fig.37**

Step 2: Click on Browse.

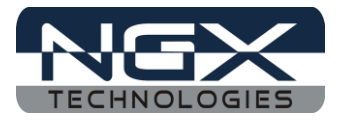

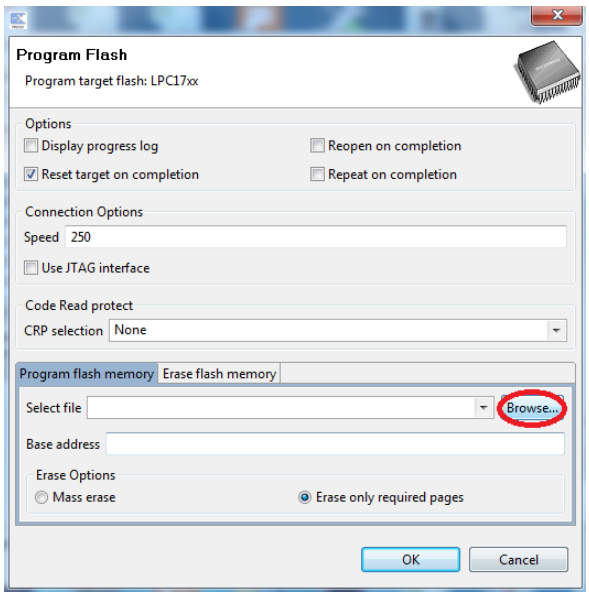

**Fig.38**

Step 3: Select \*.bin and then select the following path..**\Binaries\LPCXpresso\Bin\LPC1768- Xplorer\_all\_peripheral\_test.bin** and click open.

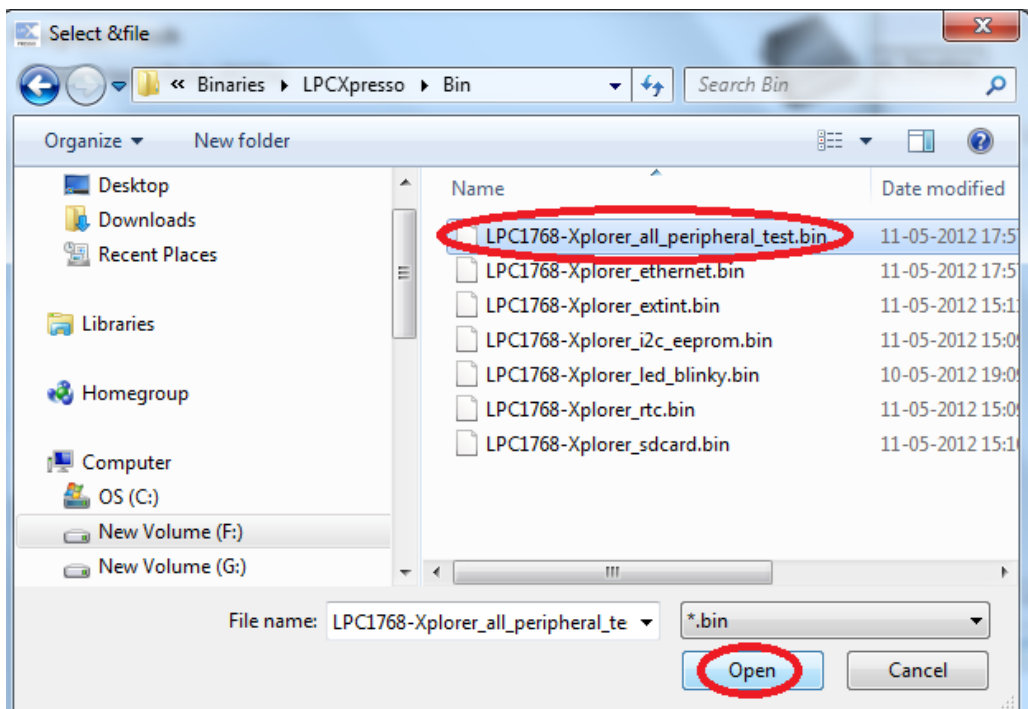

**Fig.39**

Step 4: click OK.

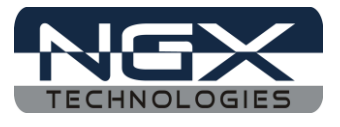

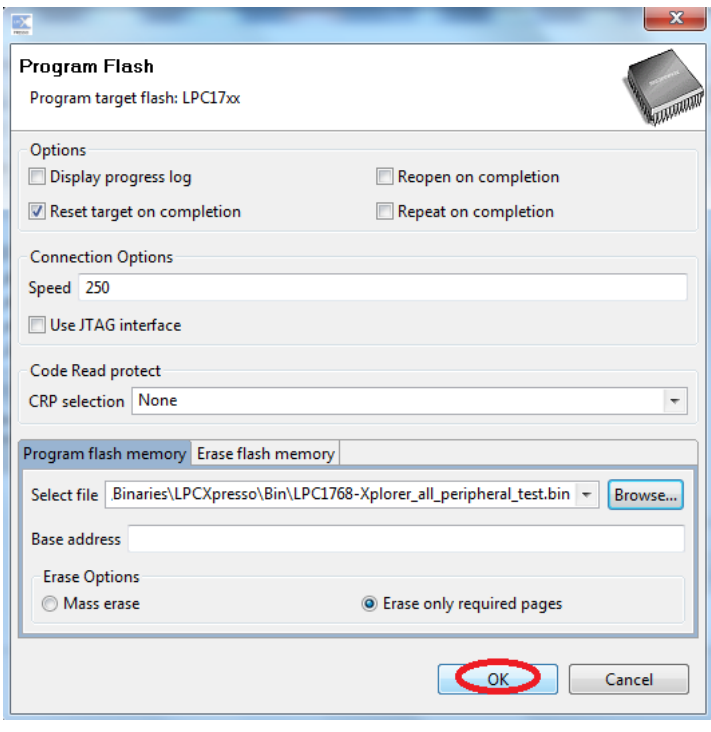

**Fig.40**

Step 5: Wait till the download process is completed then RESET the Xplorer, to restore the Xplorer to factory defaults.

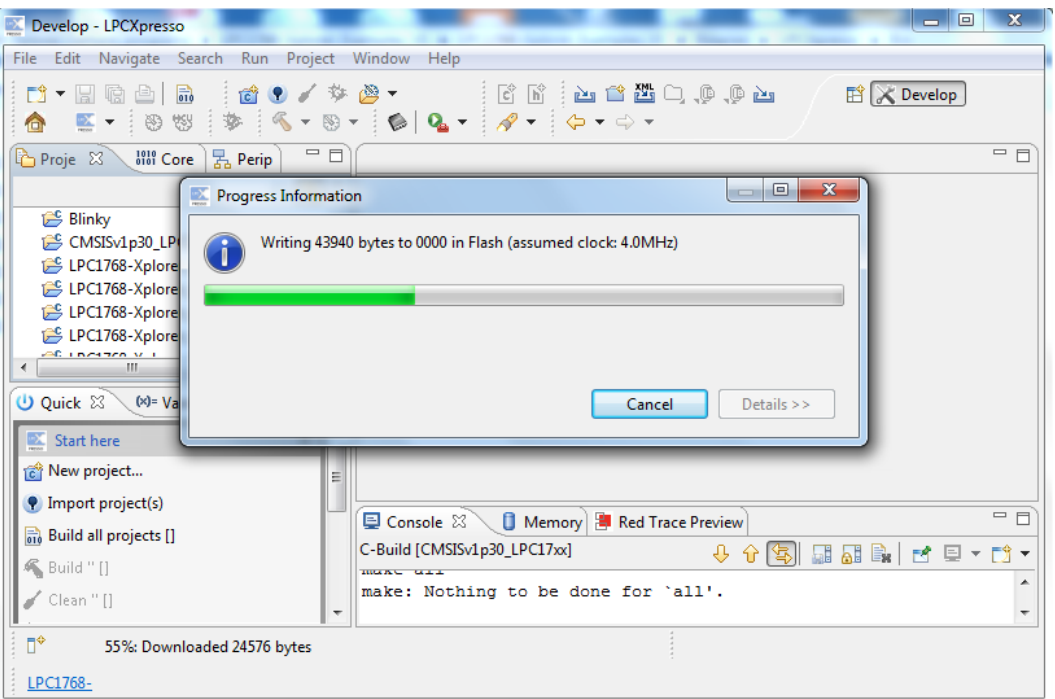

**Fig.41**

The same way we can flash the any bin file to the target board.

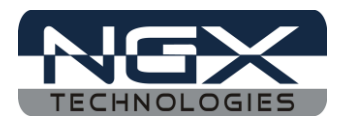

## <span id="page-25-0"></span>**6.0 Schematic & Board Layout**

#### <span id="page-25-1"></span>**6.1 Schematic**

This manual will be periodically updated, but for the latest documentations please check our [website](http://www.ngxtechnologies.com/) for the latest documents. The Board schematic and sample code are available after the product has been registered on our website.

#### <span id="page-25-2"></span>**6.2 Board layout**

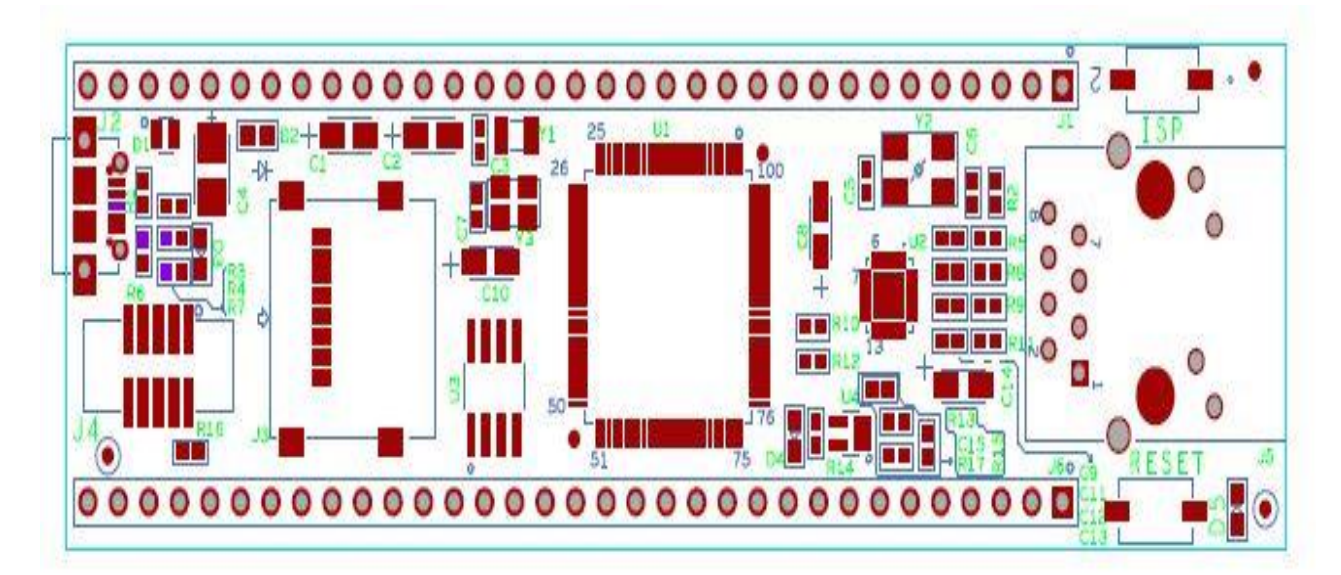

**Fig.42**

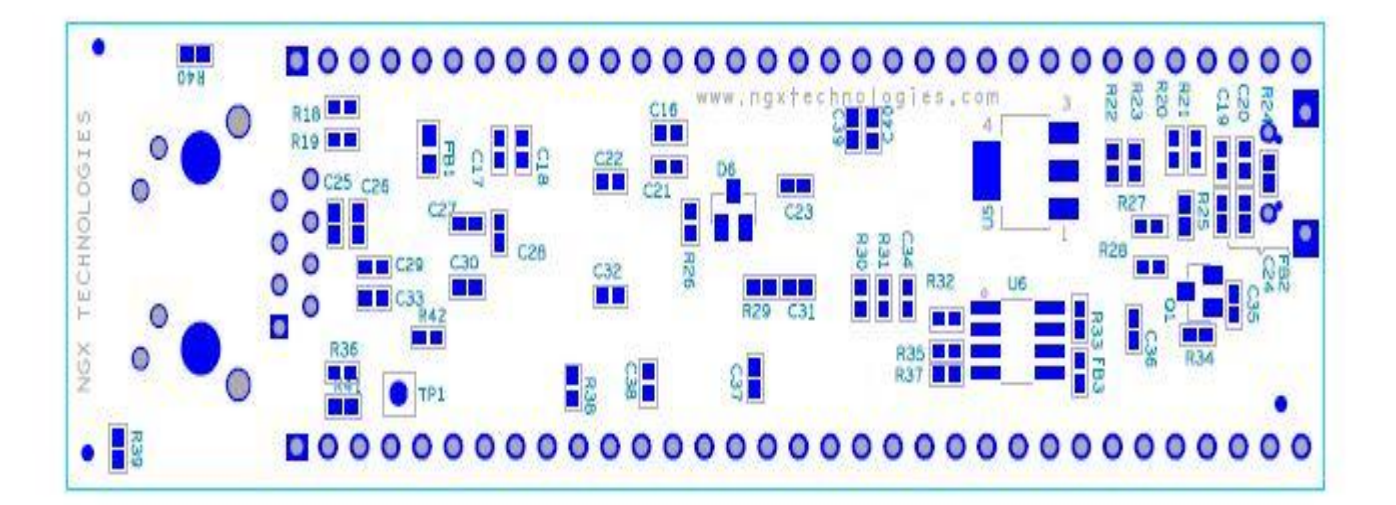

**Fig. 43**

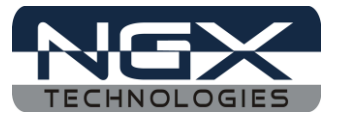

# <span id="page-26-0"></span>**7.0 CHANGE HISTORY**

## <span id="page-26-1"></span>**7.1 Change History**

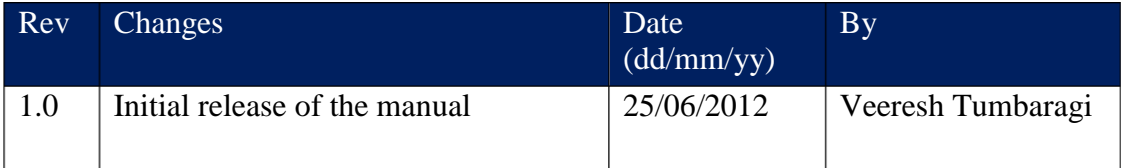

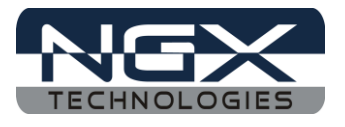

#### **About this document:**

#### **Revision History**

Version: V1.0 author: Veeresh Tumbaragi

#### **Company Terms & Conditions**

#### **Legal**

NGX Technologies Pvt. Ltd. provides the enclosed product(s) under the following conditions:

This evaluation board/kit is intended for use for ENGINEERING DEVELOPMENT, DEMONSTRATION, and EDUCATION OR EVALUATION PURPOSES ONLY and is not considered by NGX Technologies Pvt. Ltd to be a finished end-product fit for general consumer use. Persons handling the product(s) must have electronics training and observe good engineering practice standards. As such, the goods being provided are not intended to be complete in terms of required design-, marketing-, and/or manufacturing-related protective considerations, including product safety and environmental measures typically found in end products that incorporate such semiconductor components or circuit boards. This evaluation board/kit does not fall within the scope of the European Union directives regarding electromagnetic compatibility, restricted substances (RoHS), recycling (WEEE), FCC, CE or UL and therefore may not meet the technical requirements of these directives or other related directives.

The user assumes all responsibility and liability for proper and safe handling of the goods. Further, the user indemnifies NGX Technologies from all claims arising from the handling or use of the goods. Due to the open construction of the product, it is the user's responsibility to take any and all appropriate precautions with regard to electrostatic discharge.

EXCEPT TO THE EXTENT OF THE INDEMNITY SET FORTH ABOVE, NEITHER PARTY SHALL BE LIABLE TO THE OTHER FOR ANY INDIRECT, SPECIAL, INCIDENTAL, OR CONSEQUENTIAL DAMAGES.

NGX Technologies currently deals with a variety of customers for products, and therefore our arrangement with the user is not exclusive. NGX Technologies assumes no liability for applications assistance, customer product design, software performance, or infringement of patents or services described herein.

Please read the User's Guide and, specifically, the Warnings and Restrictions notice in the User's Guide prior to handling the product. This notice contains important safety information about temperatures and voltages.

No license is granted under any patent right or other intellectual property right of NGX Technologies covering or relating to any machine, process, or combination in which such NGX Technologies products or services might be or are used.

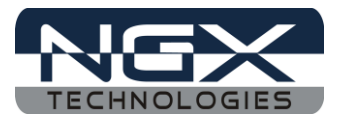

#### **Disclaimers**

Information in this document is believed to be reliable and accurate. However, NGX Technologies does not give any representations or warranties, expressed or implied, as to the completeness or accuracy of such information and shall have no liability for the consequences of use of such information.

NGX Technologies reserves the right to make changes to information published in this document, at any time and without notice, including without limitation specifications and product descriptions. This document replaces and supersedes all information supplied prior to the publication hereof.

#### **Trademarks**

All referenced trademarks, product names, brands and service names are the property of their respective owners.